# Excel2003 用 アドイン方法

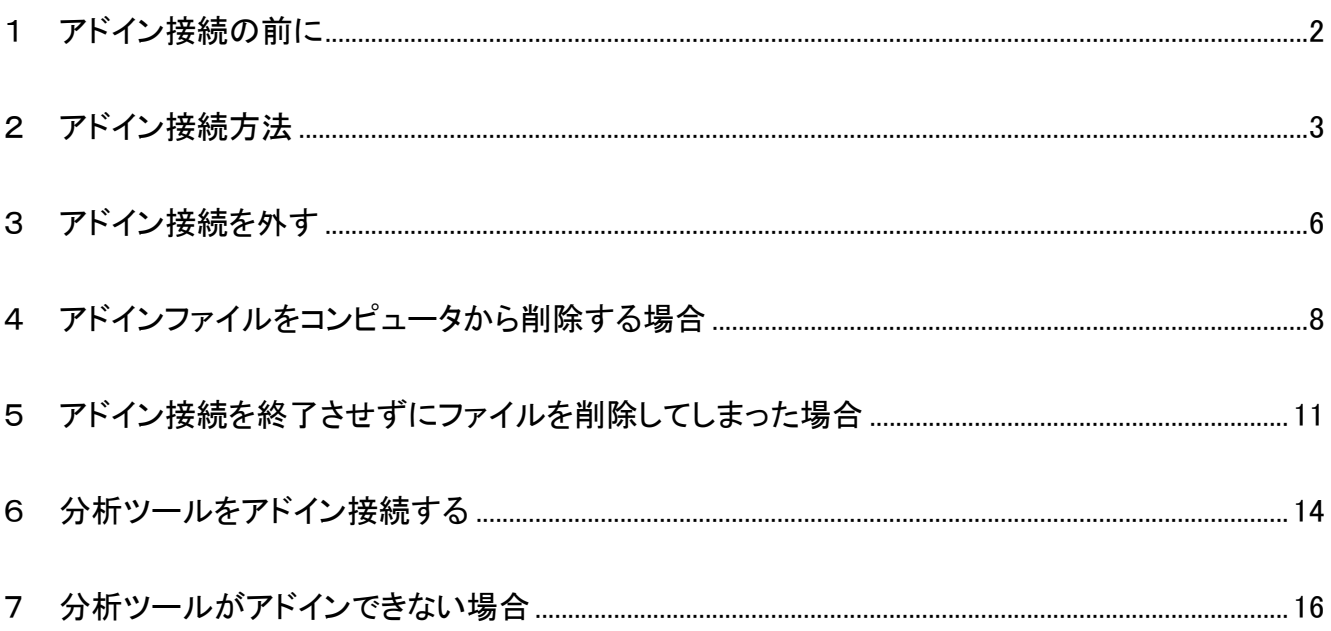

日ごろはご利用いただきまして、まことにありがとうございます。

販売中の Excel 用アドインツールをご利用にあたっては、Excel 用アドインファイル(拡張子: xla 形 式)を、マイコンピュータ等でダブルクリックせずに、ここで説明する方法で、アドイン接続をさせる必 要があります。

Excel XP や Excel2000 をご利用の場合も、この「Excel2003 用」をご覧下さい。 なお、ここでのツール名称は、「AR モデル予測」プログラムとしていますので、ご購入・ご利用のツー ル名称に読み替えてください。

なお、Excel の各種メニューの表示方法を含め、アドイン方法が、Excel2007 と従来のバージョンとで 異なる部分があります。この「アドイン方法」の説明も、Excel2003 の場合と、Excel2007 の場合とに 分けました。今ご覧いただいているのは、Excel2003 用のアドイン方法です。

アドインファイルは、マイコンピュータなどでダブルクリックをしません。

## 1 アドイン接続の前に

お届けしたツールを、お手許のパソコンの任意の場所で解凍をして下さい。

解凍後ファイル一覧: <mark><sup>200</sup>0 D720AR モデル予測 N101data.xls (サンプルデータ)</mark> ET P720AR モデル予測 N101.xla (アドインファイル) **Addeptive アドイン方法.pdf (本書)** 

\* ご利用のツールの種類によっては、解凍後のファイルの内容が異なる場合があります。

#### 2 アドイン接続方法

① Excel を起動し、何らかのワークシートを表示したら、メニューバー「ツール(T)」から、「アドイン (I)」をクリックします。

新たに Excel を起動した時に表示される空のワークシートでも良いので、何らかのワークシート が表示されていることが必要です。

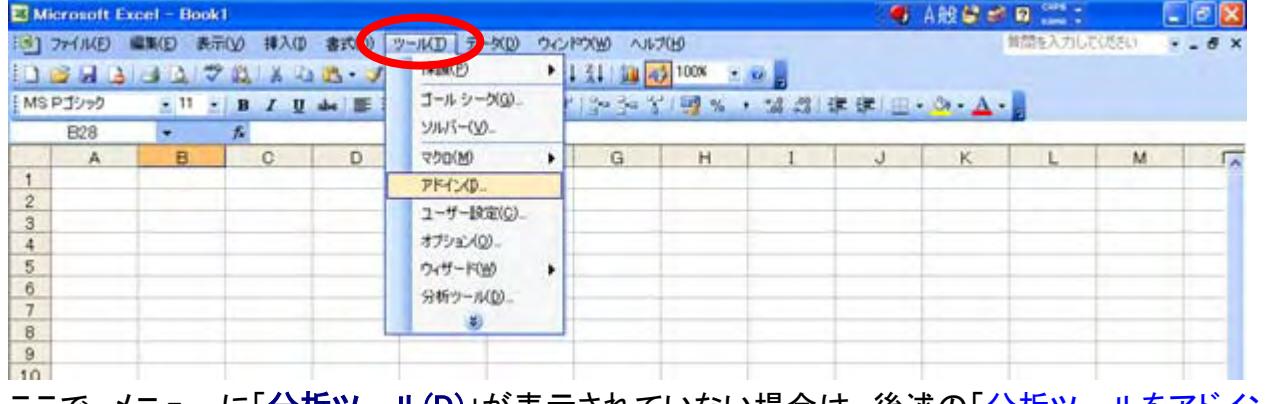

ここで、メニューに「**分析ツール(D**)」が表示されていない場合は、後述の「<u>分析ツールをアドイン</u> 接続する」をご参照下さい。

② 「アドイン」ウィンドウが表示されます。

まず、「有効なアドイン(A)」で表示されている、「分析ツール – VBA」をクリックして、選択をしま す。(チェックを入れた状態にします)

チェックを入れ終えたら、右側の「参照(B)」をクリックします。

![](_page_2_Picture_9.jpeg)

③ 「ファイルの参照」ウィンドウが開きます。解凍後のアドインファイル(拡張子: xla)がある場所を 指定して、「OK」をクリックします。この場合は、「P720ARモデル予測N101.xla」を選択しています。

![](_page_3_Picture_2.jpeg)

④ アドインファイルの場所によっては、次のような表示が現れることがあります。

■ 「はい(Y)」をクリックした場合:

C:¥Documents and Settings の中、ご利用中のユーザ名のフォルダの中にある、Application Data¥Microsoft¥AddIns の中に当該アドインファイルがコピーされ、この場所を参照します。 (コピー先は、設定などにより変わる場合があります)

![](_page_3_Picture_84.jpeg)

- 「いいえ(N)」をクリックした場合: 元の場所を直接参照します。
- 「キャンセル」をクリックすると、アドイン接続を中止し、③の画面に戻ります。

⑤ 「アドイン」ウィンドウに戻り、選択したアドイン名称が表示され、チェックが入っています。 確認ができたら、「OK」をクリックします。

![](_page_4_Picture_2.jpeg)

⑥ Excel のワークシートに戻り、画面には、次のような表示がされます。 「OK」をクリックすれば、この画面は閉じます。

![](_page_4_Picture_4.jpeg)

⑦ メニューバーには、当該のアドイン名称が表示されます。この場合は「AR 予測」と表示されます。 これで、アドインは完了です。メニューバーの「ARモデル予測」をクリックすると、プログラムを開始 することができます。

![](_page_4_Picture_70.jpeg)

#### 3 アドイン接続を外す

① 既にアドイン接続が済んでいる状態で、メニューバー「ツール(T)」から、「アドイン(I)」をクリックし ます。

![](_page_5_Picture_63.jpeg)

② 「アドイン」ウィンドウが表示されます。

「有効なアドイン(A)」で表示されている当該ツール名称、(ここでは)、「P720Ar モデル予測 N101」 をクリックして、左側のチェックを外します。 終わったら、「OK」をクリックします。

![](_page_5_Figure_6.jpeg)

③ 「OK」をクリックすると、次のような表示が現れます。「OK」をクリックするか、キーボードの[Esc] (エスケープ・キー)を押すと、この表示が消えます。

![](_page_6_Picture_2.jpeg)

④ メニューバーから、当該アドイン名が消えました。

![](_page_6_Picture_42.jpeg)

また、アドインを使用したい場合は、「1 アドイン接続をする」の② メニューバーから「ツール (T)」の「アドイン(A)」をクリックするところから動作すれば、再度使用することができます。

## 4 アドインファイルをコンピュータから削除する場合

Excel 用アドインファイルは、アドイン接続された状態で、ファイルを削除してしまうと、アドインを実行 できないのに、Excel のメニューにファイル名称が残った状態になったり、Excel の起動に支障が出た りする場合もあります。

アドインファイルをコンピュータから削除する時は、予めアドイン接続を外し てから行います。

① マイコンピュータやエクスプローラなどで、アドインファイルを削除します。

![](_page_7_Picture_66.jpeg)

なお、Excel が起動中で、かつ削除しようとするファイルがアドイン接続中の場合は、ファイルを コンピュータから削除をすることができません。

しかし、Excel をアドイン接続させたまま Excel を終了した後では、コンピュータからアドインファイ ルを削除することができてしまいます。

アドイン接続を外す前に、誤ってアドインファイルを削除してしまった場合は、後述の「アドイン接 続を終了させずにファイルを削除してしまった場合」をご参照下さい。

② Excel に戻ります。メニューバー「ツール(T)」から、「アドイン(I)」をクリックします。

![](_page_8_Picture_37.jpeg)

③ 「アドイン」ウィンドウが表示されます。

「<mark>有効なアドイン(A</mark>)」で表示されている当該ツール名称、(ここでは)「P720Ar モデル予測 N101」を クリックして、チェックを外します。

![](_page_8_Picture_38.jpeg)

- ④ 次のような表示が現れます。
	- 「はい(Y)」をクリックした場合: アドイン接続をしたファイルは削除し、「アドイン」メニューへの表示は不要なので、通常は、 「はい(Y)」をクリックします。

![](_page_9_Picture_73.jpeg)

- 「いいえ(N)」をクリックした場合: リストには残ったままになりますが、次回の時も、このファイル名称をここでクリックした場合 は、上のように表示されます。
- ⑤ 「はい(Y)」をクリックしたら、次のように、当該のツール名称がリストから消えるので、「OK」をクリ ックします。

![](_page_9_Picture_6.jpeg)

## 5 アドイン接続を終了させずにファイルを削除してしまった場合

本来は、Excel 上で、アドイン接続を終了させてから、エクスプローラなどで、ファイルをコンピュータ から削除をしますが、Excel でアドイン接続をしたまま、アドインファイルを削除してしまうと、次のよう な表示が現れる場合があります。

① Excel 起動時に表示される例:

![](_page_10_Picture_82.jpeg)

- \*ファイルの場所は、保存したファイルの場所により、表示とは異なる場合があります。
- ② Excel のメニューに表示されたファイル名称の部分をクリックした時に表示される例:

![](_page_10_Picture_83.jpeg)

いずれも、表示には「[ファイル] メニューの最近使用したファイルの一覧からファイルを開こうとして いる場合は、そのファイルの名前が変更されていないこと、移動または削除されていないことを確認 してください。」となっています。

しかし、実際の状況とは異なるもので、エラーメッセージが不充分なだけですので、ここでは表示の 内容をあまり気にせずに、次のような手順で、解決します。

- ① Excel を起動します。もし上記のようなエラーメッセージが表示された場合は、そのまま「OK」をク リックします。
- ② Excel を起動し、「アドイン接続を終了する」の方法に従って、アドイン接続を終了させます。

③ アドインファイルは既に削除されているので、次のような表示が現れます。

![](_page_11_Picture_57.jpeg)

「はい(Y)」をクリックして、アドインリストからアドインファイル名称が消えたら、「OK」をクリックし ます。

④ Excel のメニューバーに戻ります。

Excel メニューバーの当該ツール名称「AR モデル予測 N」は表示が残っていますが、気にせずに 進みます。

なお、クリックしても、アドインファイルをコンピュータから削除してしまったので、動作しません。 次のような表示が現れてしまいます。

![](_page_11_Picture_58.jpeg)

⑤ Excel のメニューバー「ツール(T)」から「ユーザー設定(C)」を選択してクリックします。

![](_page_11_Picture_59.jpeg)

⑥ 「ユーザー設定」ウィンドウが表示されます。

![](_page_12_Picture_2.jpeg)

⑦ 「ユーザー設定」ウィンドウが表示されている状態で、メニューバーの当該ツール名称(ここでは 「AR モデル予測 N」)の部分をマウスでクリックしたまま、「ユーザー設定」ウィンドウの中をめがけ て、ドラッグします。

![](_page_12_Picture_66.jpeg)

「ドラッグ」とは、マウスを(右利き用の場合)右クリックしたまま、マウスを移動することです。 <u>・・ファフィロン、ファ・コ・コース</u><br>なお、ここでマウスをドラッグすると、マウスポインタ(矢印の形)の形が 【 ママ)このような形にな っています。

⑧ メニューバーからは、ツール名称が表示されなくなりました。これで、修復完了です。

|          |            | ■ Microsoft Excel - アドイン方法 xls                                   |    |                                       |  |   |  |  |
|----------|------------|------------------------------------------------------------------|----|---------------------------------------|--|---|--|--|
|          |            | :3 ファイル(E) 編集(E) 表示(V) 挿入(D) 書式(O) ツール(I) データ(D) ウィンドウ(W) ヘルプ(H) |    |                                       |  |   |  |  |
|          |            |                                                                  |    |                                       |  |   |  |  |
|          | i MS Pゴシック |                                                                  |    | · 11 · B I U a   事著理目图字子半路子等  要%, 端端達 |  |   |  |  |
|          | Y24        |                                                                  | л. |                                       |  |   |  |  |
|          |            | B                                                                |    |                                       |  | G |  |  |
|          |            |                                                                  |    |                                       |  |   |  |  |
| $\sigma$ |            |                                                                  |    |                                       |  |   |  |  |

#### 6 分析ツールをアドイン接続する

メニューバーの「ツール(T)」から、「分析ツール(D)」メニューが表示されない場合は、分析ツールがイ ンストール(アドイン接続)されていません。

① メニューバー「ツール(T)」から「アドイン(I)」を選択します。

![](_page_13_Picture_58.jpeg)

② 「アドイン」ウィンドウが表示されます。

「分析ツール」をクリックして選択し、「OK」をクリックします。ここで「分析ツール-VBA」も選択し ています。

![](_page_14_Picture_14.jpeg)

③ メニューバー「ツール(T)」から、「分析ツール(D)」ができるようになっていれば、正常に分析ツー ルがアドインされたことが確認できます。

![](_page_15_Picture_74.jpeg)

④ 表示された分析ツールウィンドウ

![](_page_15_Figure_4.jpeg)

# 7 分析ツールがアドインできない場合

なお、Microsoft Excel2000(Microsoft Office2000)以降のバージョンをお使いの方で、Excel を標準 インストールした場合、そのままでは「分析ツール」はインストールされません。標準インストールをし た時に使った CD-ROM を使って、必要な機能を追加インストールします。

CD-ROM ドライブに、標準インストールで使用した Microsoft Excel (Microsoft Office)の CD-ROM を 挿入します。セットアップ画面が表示されます。

(セットアップ画面が表示されない場合は、説明書等をご覧下さい。)「機能の追加/削除(A)」をクリッ クして選択し、「次へ(C)」をクリックします。(画面は Microsoft Office2007 の例です)

Copyright 2008 Manabu Yoneya. All rights reserved.

![](_page_16_Picture_36.jpeg)

「インストール オプション(N)」ウィンドウが開きます。Excel の「アドイン」の「分析ツール」の部分で右 クリックし、「マイ コンピュータから実行(R)」を選択して、「次へ(C)」をクリックします。

![](_page_16_Picture_37.jpeg)

インストールが進み、完了のメッセージが表示されれば、「分析ツール」の追加が完了します。メニュ ーから、「分析ツール」が正しく表示されることを確認しましょう。

![](_page_17_Figure_0.jpeg)